## **建設機械レンタル業者登録制度 ー登録方法に関してー**

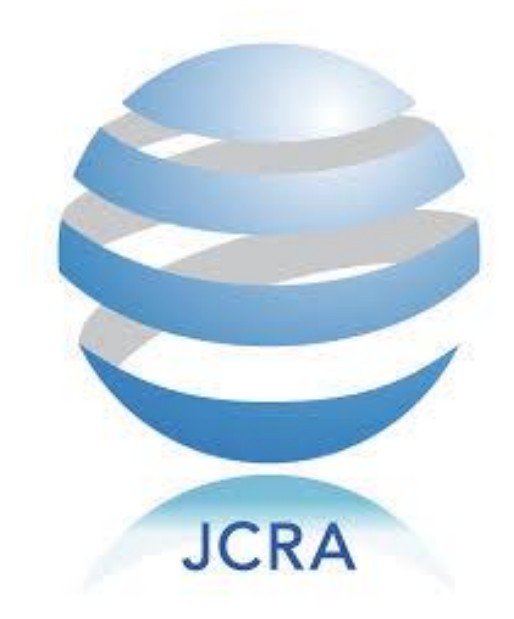

①建設機械レンタル業者登録システムページへアクセスし、事務局から入手した ログインID(法人番号)とパスワードを入力し、「次へ」をクリックして下さい。

## ※システムURL **https://c3.members-support.jp/j-cra2/**

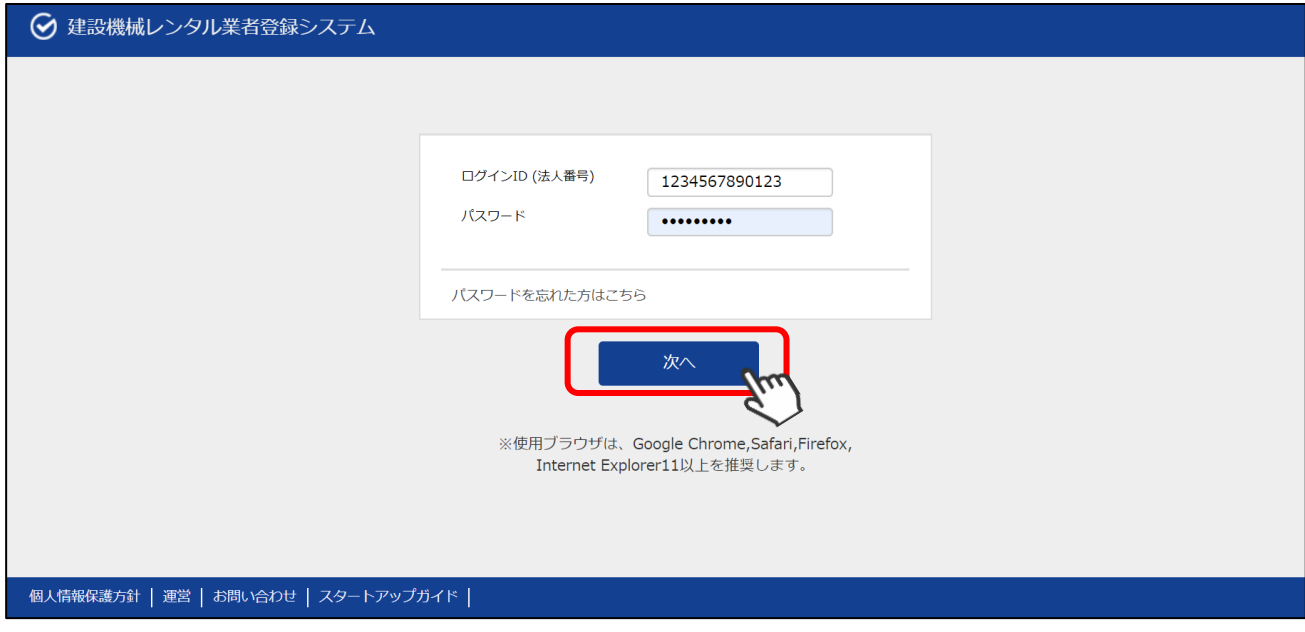

【注意点】

上記画面にアクセスする前に、必ず事務局から**「法人番号」**及び**「法人パスワード」**を 入手して下さい。

※「法人番号」及び「法人パスワード」を未入手の場合は、登録が完了できませんので、 ご注意下さい。

「法人番号」及び「法人パスワード」の入手方法は下記を参照して下さい。

 $\rightarrow$  https://www.j-cra.org/register/apply/

②下記画面が表示されるため「新規企業登録に進む」をクリックして下さい。

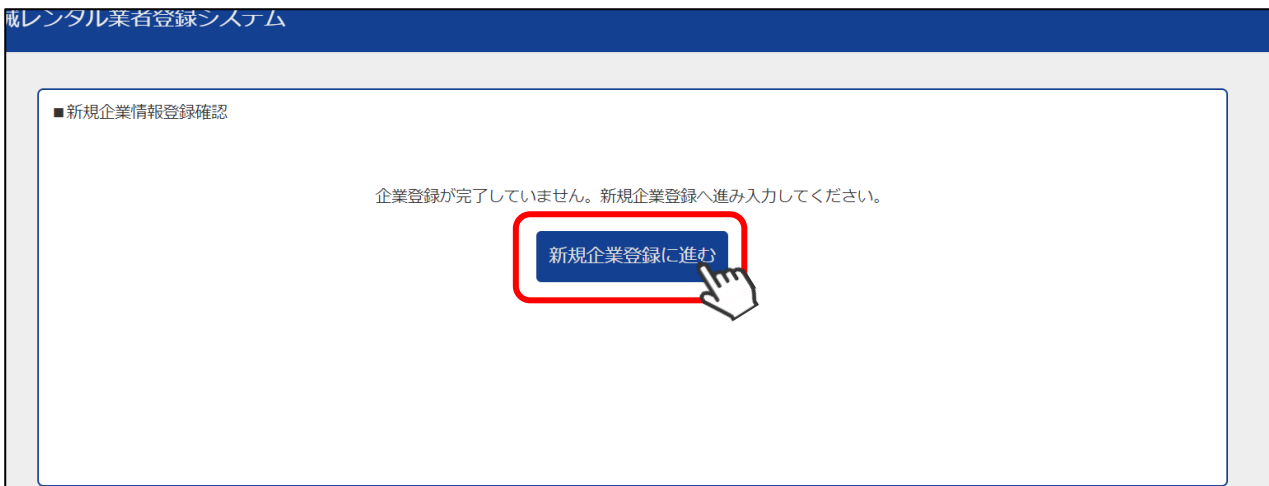

③入力必要項目が画面に表示されるため、必要情報を全て入力して下さい。

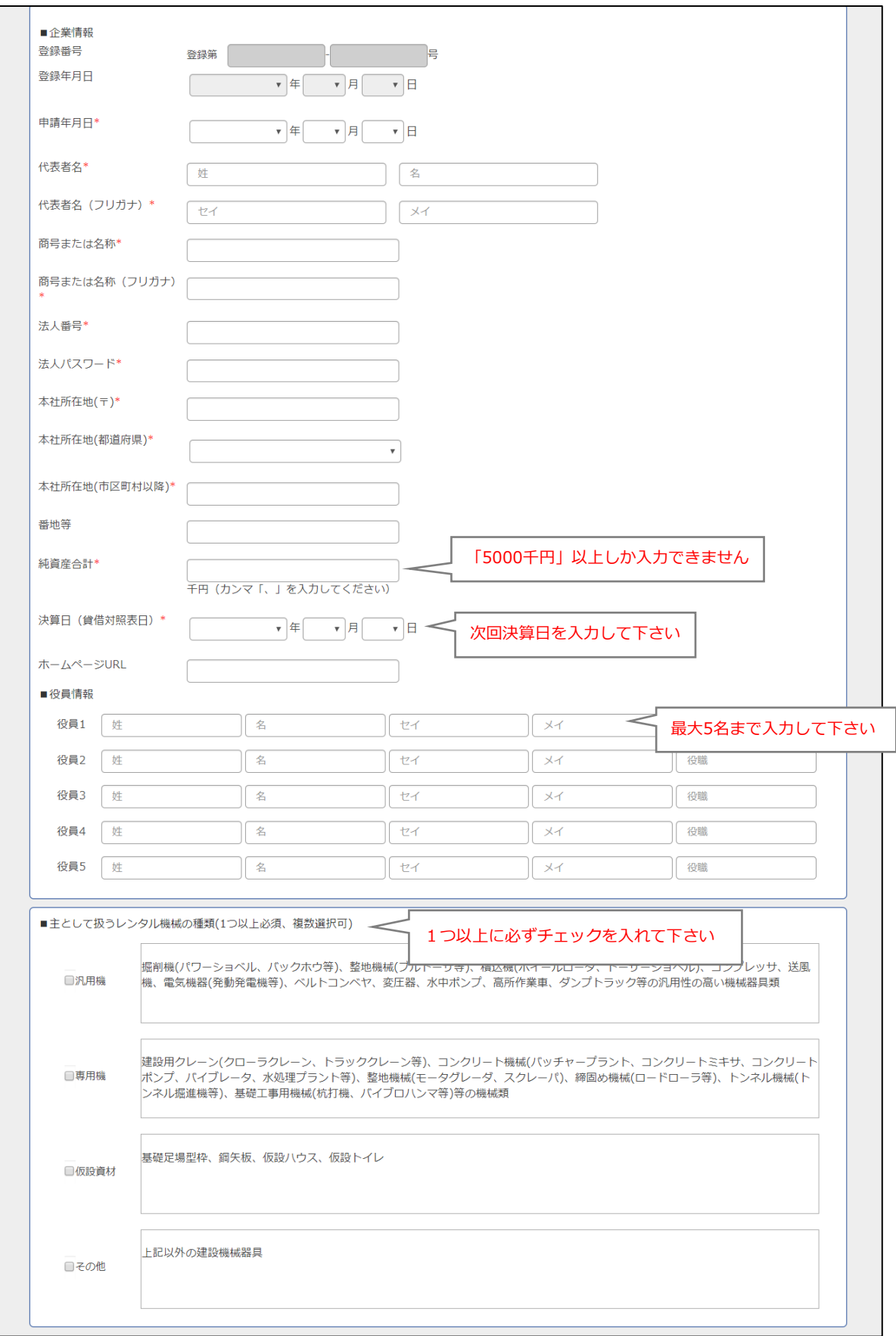

**新規登録手順**

③入力必要項目が画面に表示されるため、必要情報を全て入力して下さい。

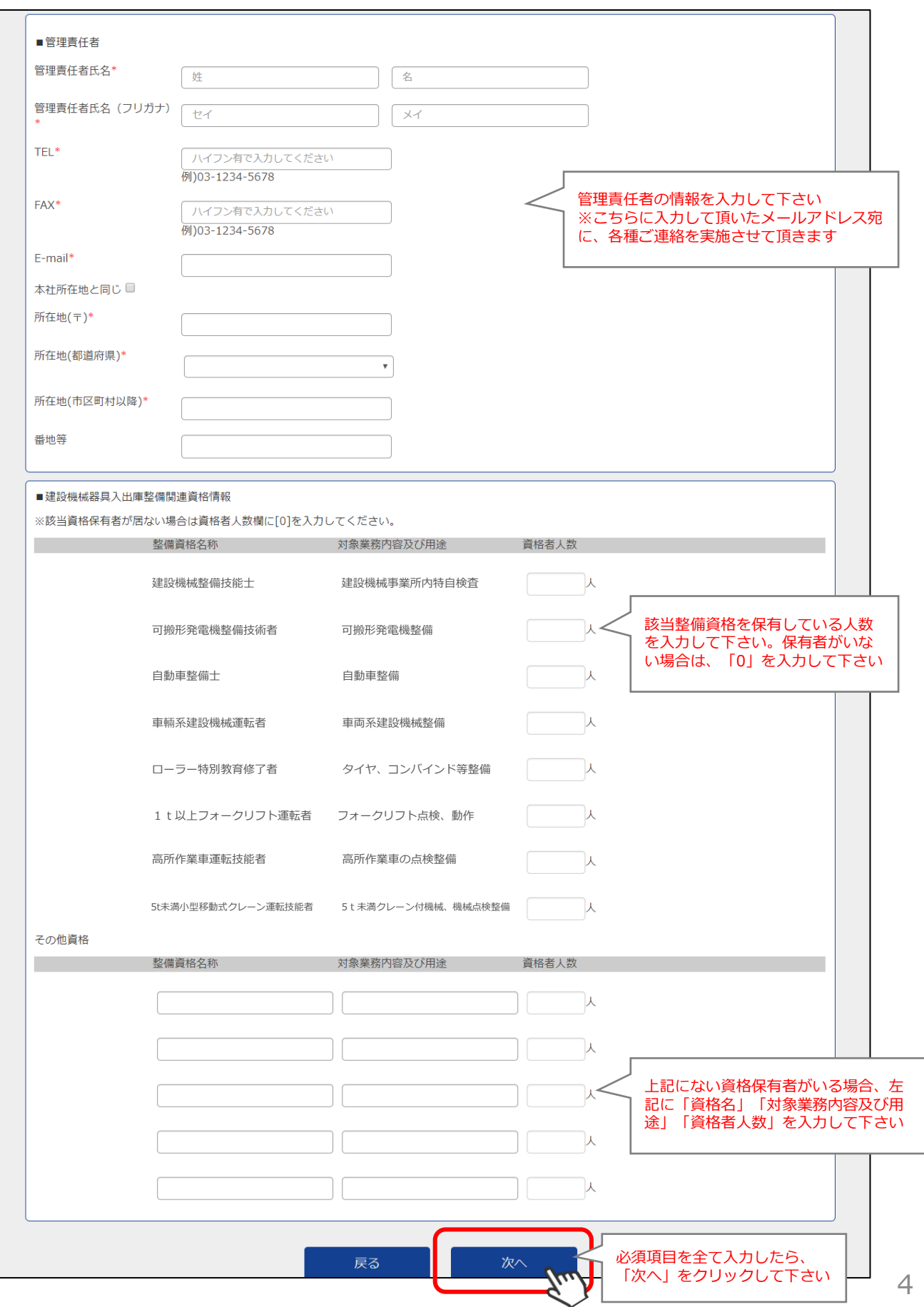

④営業所情報の入力画面が表示されます。営業所の名称、住所、電話番号、配置人数を入力して下さい。 また、営業所ごとに「レンタル管理士代表者」の登録が必要です。 画面下部に自社従業員でレンタル管理士を保有している方の一覧が表示されるため、各営業所の

レンタル管理士代表者の「資格証番号」を入力して下さい。

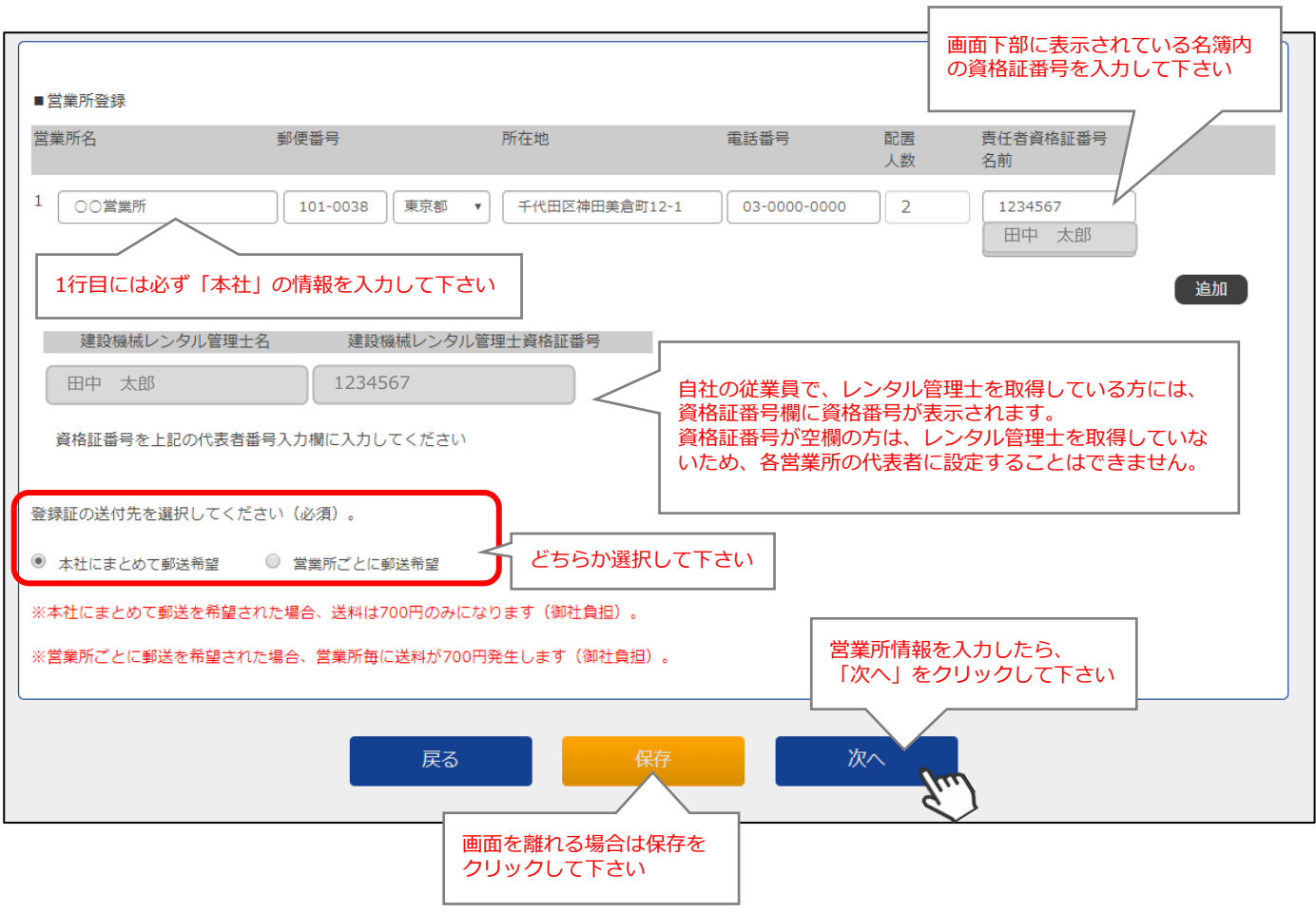

【注意点】 **レンタル管理士を取得している従業員がいない場合、登録はできません。**

レンタル管理士を取得しているにも関わらず、資格証番号が表示されない従業員がいた場合、 事務局までお問い合わせください。

③各規約が表示されるため、内容を確認の上最下部にチェックを付け、次に進んでください。

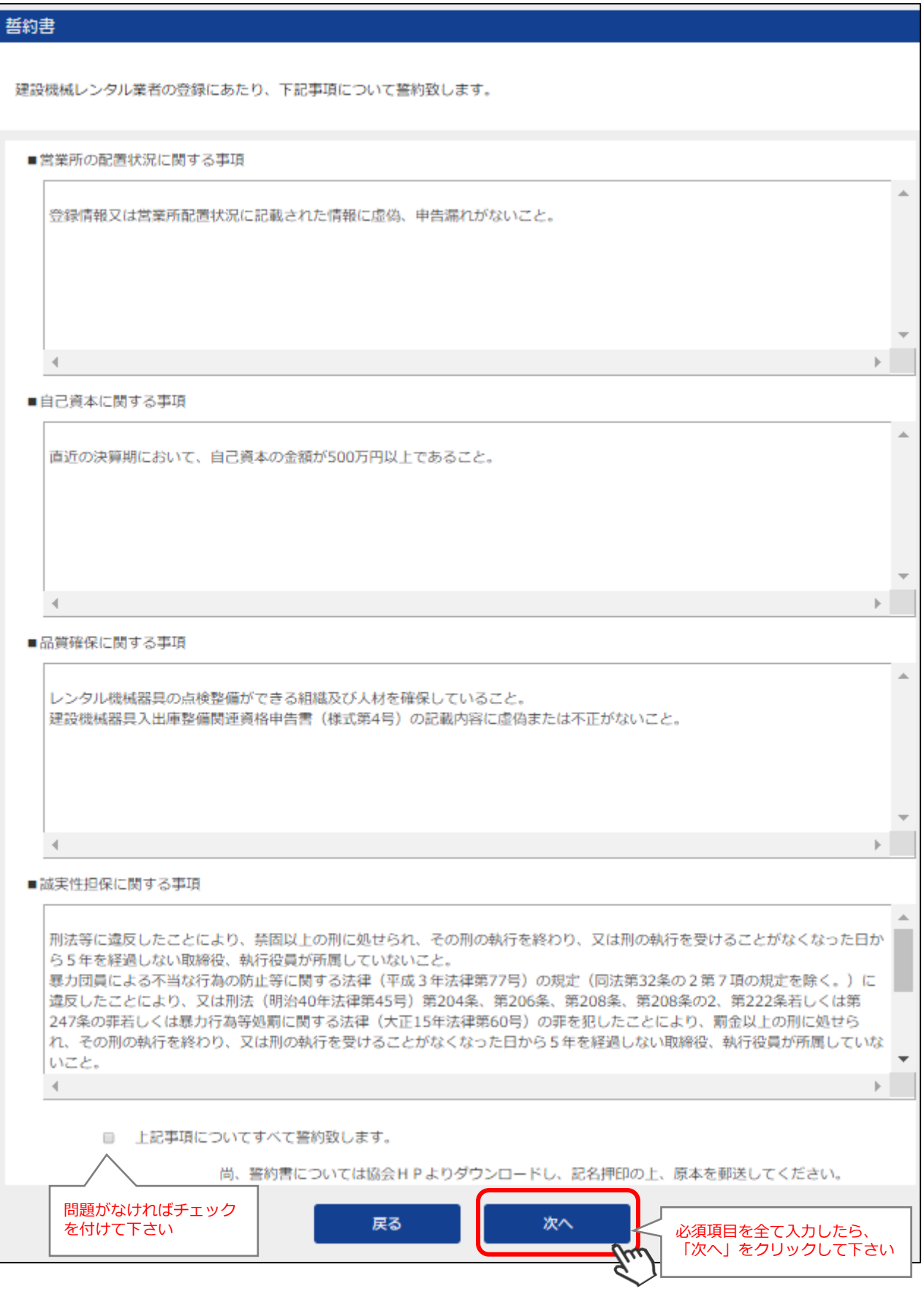

④登録内容の最終確認画面が表示されるため、内容を確認し問題なければ、最下部の「登録」を クリックして下さい。

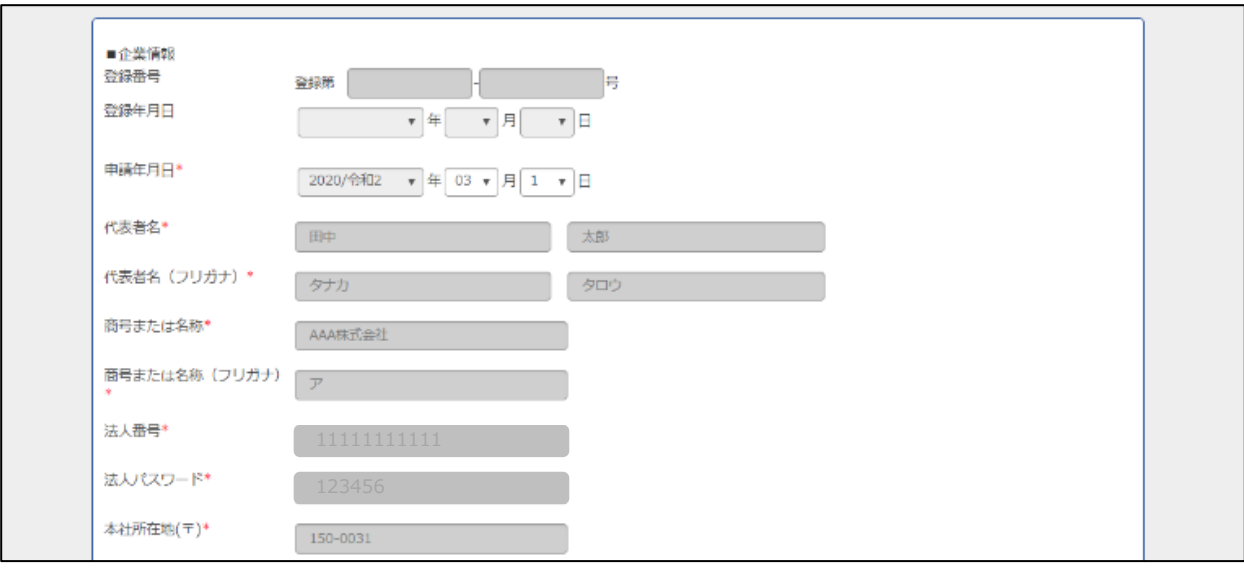

**・**

**・**

**・** ■営業所登録 配置 レンタル管理士代表者番号 営業所名 所在地 電話番号 人数 名前 15  $1 + \pm i$  $-03 - 0000 - 0000$ 00372 田中 太郎 2 横浜営業所 神奈川県 v 横浜市○○1-2-045-000-000 00371 10 田中 次郎3 問題なければ「登録」を 戻る 登録 クリックして下さい

**上記までの手順で、新規企業登録の申請は完了です。 ご登録内容を事務局で確認し、問題がなければ管理責任者の メールアドレス宛に承認通知が送られてまいりますので、 しばらくお待ちください。**